## aludu cisco.

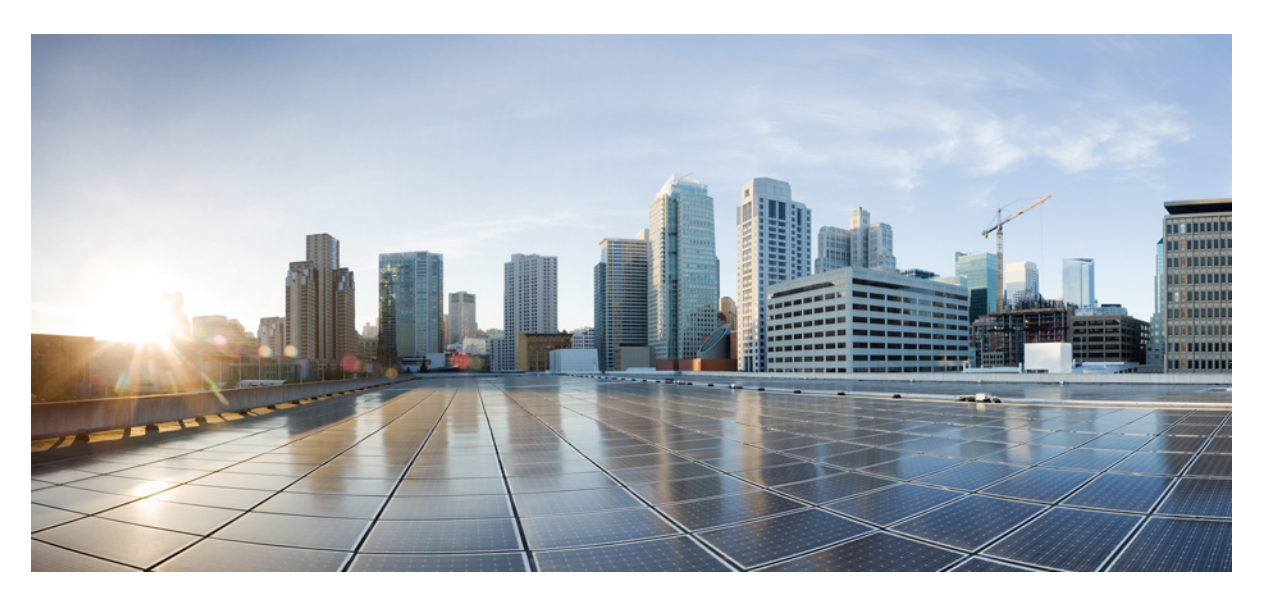

## **Cisco ATA 191 and ATA 192 Analog Telephone Adapter User Guide for Multiplatform Firmware**

**First Published:** 2018-02-05

**Last Modified:** 2023-08-31

### **Americas Headquarters**

Cisco Systems, Inc. 170 West Tasman Drive San Jose, CA 95134-1706 USA http://www.cisco.com Tel: 408 526-4000 800 553-NETS (6387) Fax: 408 527-0883

THE SPECIFICATIONS AND INFORMATION REGARDING THE PRODUCTS IN THIS MANUAL ARE SUBJECT TO CHANGE WITHOUT NOTICE. ALL STATEMENTS, INFORMATION, AND RECOMMENDATIONS IN THIS MANUAL ARE BELIEVED TO BE ACCURATE BUT ARE PRESENTED WITHOUT WARRANTY OF ANY KIND, EXPRESS OR IMPLIED. USERS MUST TAKE FULL RESPONSIBILITY FOR THEIR APPLICATION OF ANY PRODUCTS.

THE SOFTWARE LICENSE AND LIMITED WARRANTY FOR THE ACCOMPANYING PRODUCT ARE SET FORTH IN THE INFORMATION PACKET THAT SHIPPED WITH THE PRODUCT AND ARE INCORPORATED HEREIN BY THIS REFERENCE. IF YOU ARE UNABLE TO LOCATE THE SOFTWARE LICENSE OR LIMITED WARRANTY, CONTACT YOUR CISCO REPRESENTATIVE FOR A COPY.

The following information is for FCC compliance of Class A devices: This equipment has been tested and found to comply with the limits for a Class A digital device, pursuant to part 15 of the FCC rules. These limits are designed to provide reasonable protection against harmful interference when the equipment is operated in a commercial environment. This equipment generates, uses, and can radiate radio-frequency energy and, if not installed and used in accordance with the instruction manual, may cause harmful interference to radio communications. Operation of this equipment in a residential area is likely to cause harmful interference, in which case users will be required to correct the interference at their own expense.

The following information is for FCC compliance of Class B devices: This equipment has been tested and found to comply with the limits for a Class B digital device, pursuant to part 15 of the FCC rules. These limits are designed to provide reasonable protection against harmful interference in a residential installation. This equipment generates, uses and can radiate radio frequency energy and, if not installed and used in accordance with the instructions, may cause harmful interference to radio communications. However, there is no guarantee that interference will not occur in a particular installation. If the equipment causes interference to radio or television reception, which can be determined by turning the equipment off and on, users are encouraged to try to correct the interference by using one or more of the following measures:

- Reorient or relocate the receiving antenna.
- Increase the separation between the equipment and receiver.
- Connect the equipment into an outlet on a circuit different from that to which the receiver is connected.
- Consult the dealer or an experienced radio/TV technician for help.

Modifications to this product not authorized by Cisco could void the FCC approval and negate your authority to operate the product.

The Cisco implementation of TCP header compression is an adaptation of a program developed by the University of California, Berkeley (UCB) as part of UCB's public domain version of the UNIX operating system. All rights reserved. Copyright © 1981, Regents of the University of California.

NOTWITHSTANDING ANY OTHER WARRANTY HEREIN, ALL DOCUMENT FILES AND SOFTWARE OF THESE SUPPLIERS ARE PROVIDED "AS IS" WITH ALL FAULTS. CISCO AND THE ABOVE-NAMED SUPPLIERS DISCLAIM ALL WARRANTIES, EXPRESSED OR IMPLIED, INCLUDING, WITHOUT LIMITATION, THOSE OF MERCHANTABILITY, FITNESS FOR A PARTICULAR PURPOSE AND NONINFRINGEMENT OR ARISING FROM A COURSE OF DEALING, USAGE, OR TRADE PRACTICE.

IN NO EVENT SHALL CISCO OR ITS SUPPLIERS BE LIABLE FOR ANY INDIRECT, SPECIAL, CONSEQUENTIAL, OR INCIDENTAL DAMAGES, INCLUDING, WITHOUT LIMITATION, LOST PROFITS OR LOSS OR DAMAGE TO DATA ARISING OUT OF THE USE OR INABILITY TO USE THIS MANUAL, EVEN IF CISCO OR ITS SUPPLIERS HAVE BEEN ADVISED OF THE POSSIBILITY OF SUCH DAMAGES.

Any Internet Protocol (IP) addresses and phone numbers used in this document are not intended to be actual addresses and phone numbers. Any examples, command display output, network topology diagrams, and other figures included in the document are shown for illustrative purposes only. Any use of actual IP addresses or phone numbers in illustrative content is unintentional and coincidental.

All printed copies and duplicate soft copies of this document are considered uncontrolled. See the current online version for the latest version.

Cisco has more than 200 offices worldwide. Addresses and phone numbers are listed on the Cisco website at www.cisco.com/go/offices.

Cisco and the Cisco logo are trademarks or registered trademarks of Cisco and/or its affiliates in the U.S. and other countries. To view a list of Cisco trademarks, go to this URL: <https://www.cisco.com/c/en/us/about/legal/trademarks.html>. Third-party trademarks mentioned are the property of their respective owners. The use of the word partner does not imply a partnership relationship between Cisco and any other company. (1721R)

© 2023 Cisco Systems, Inc. All rights reserved.

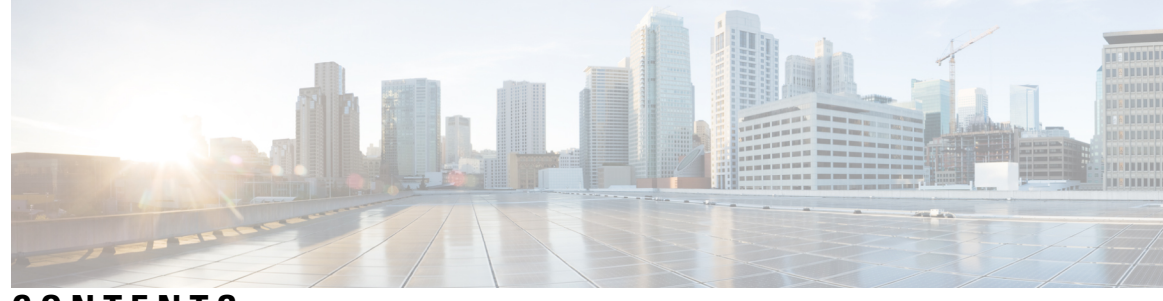

**CONTENTS**

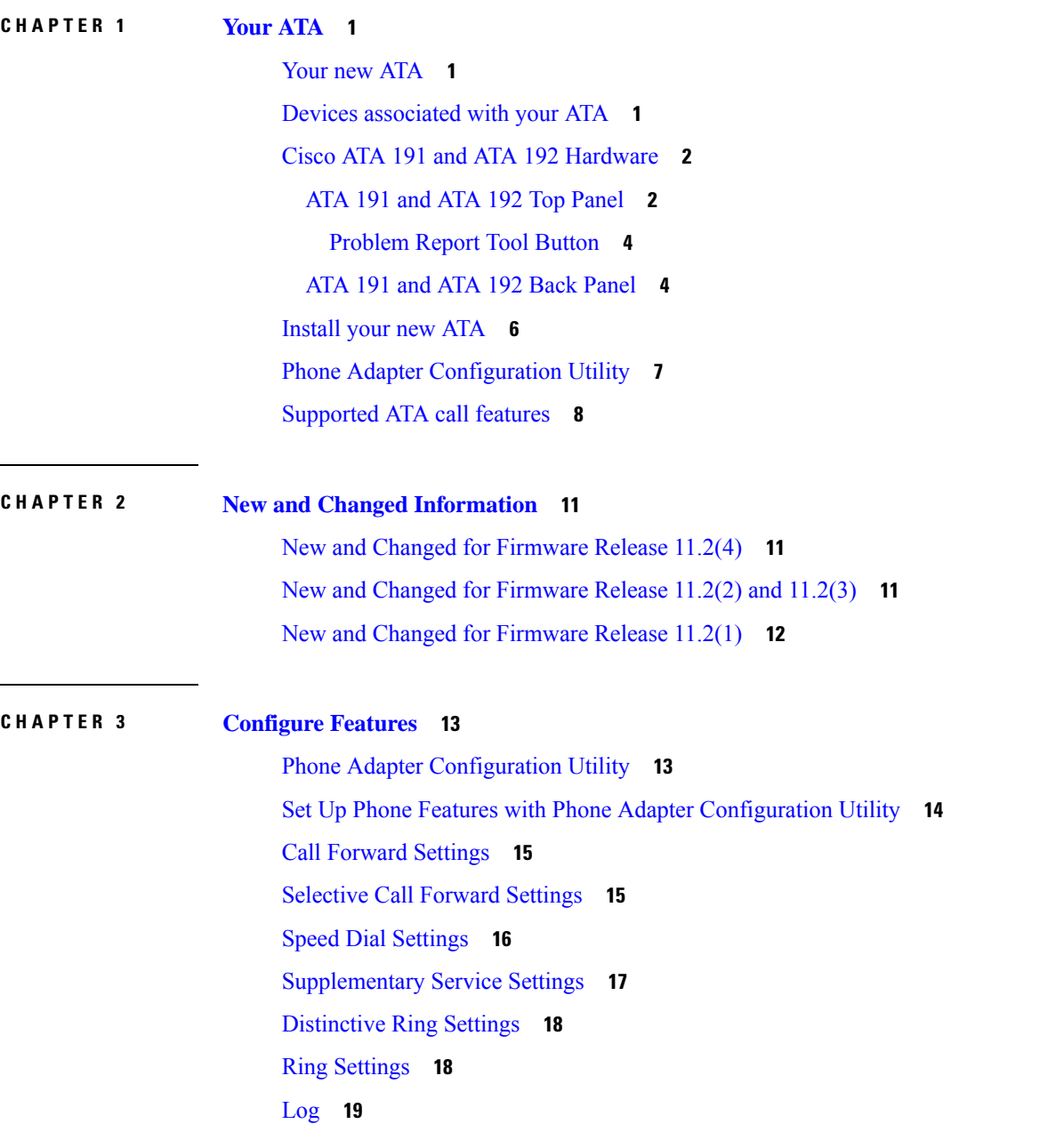

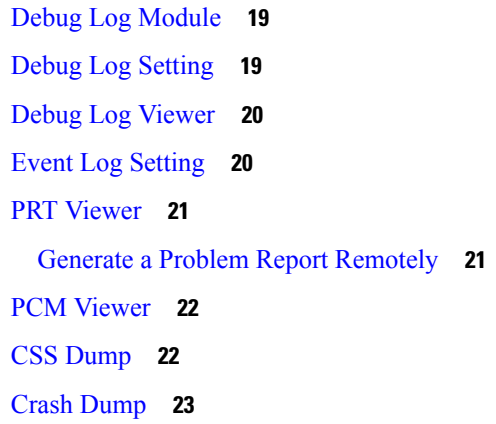

Г

 $\mathbf I$ 

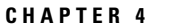

### $Calls$  **25**

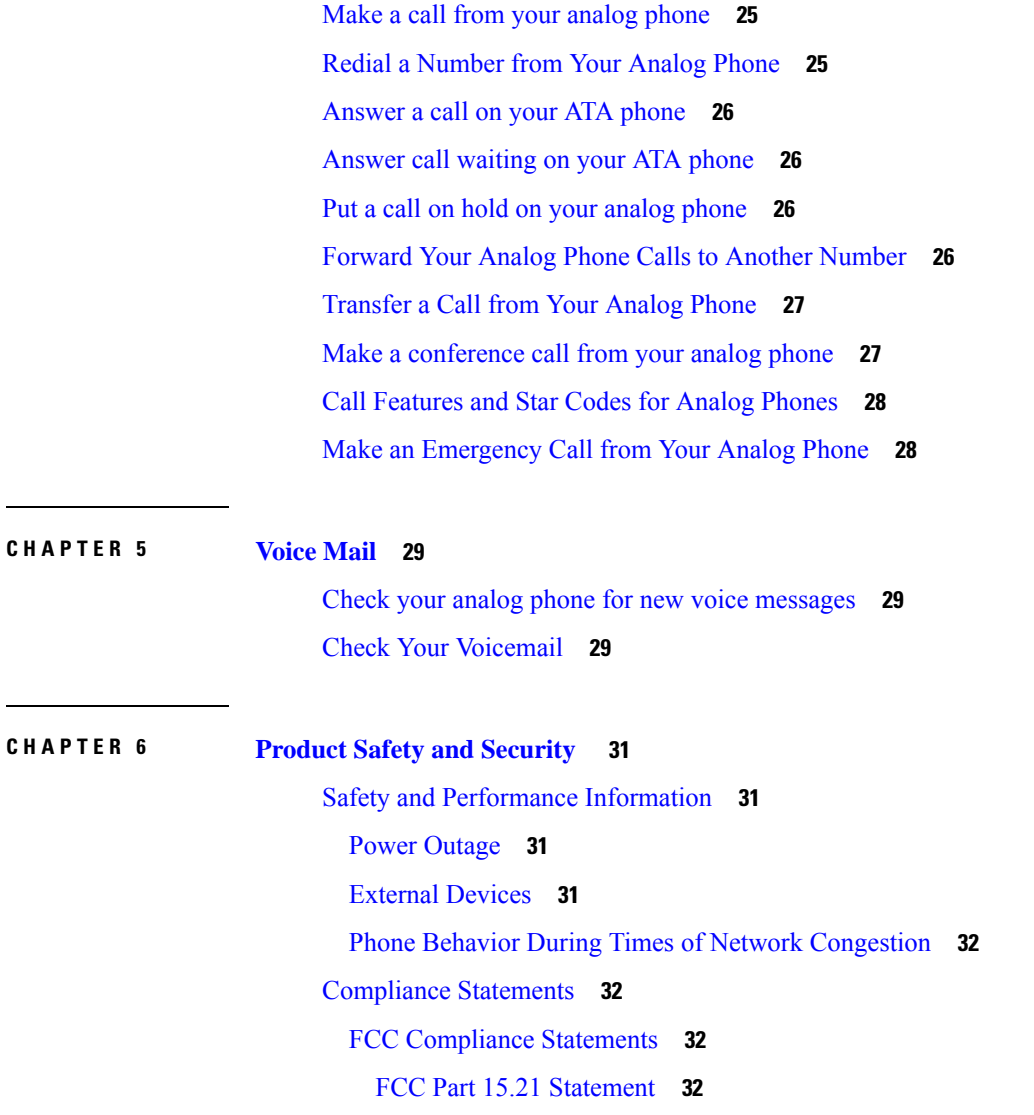

FCC RF Radiation Exposure [Statement](#page-37-4) **32** FCC Receivers and Class B Digital [Statement](#page-37-5) **32** [Compliance](#page-38-0) Information for Brazil **33** Cisco Product Security [Overview](#page-38-1) **33** Important Online [Information](#page-38-2) **33**

Π

### **Contents**

 $\mathbf I$ 

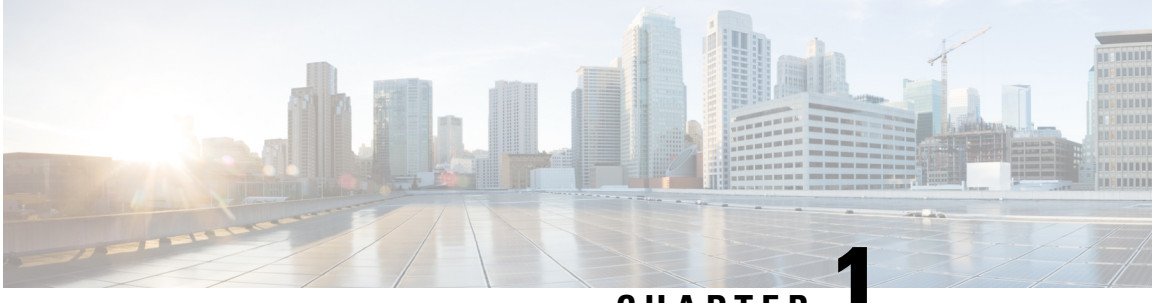

### **CHAPTER 1**

# <span id="page-6-0"></span>**Your ATA**

- Your new [ATA,](#page-6-1) on page 1
- Devices [associated](#page-6-2) with your ATA, on page 1
- Cisco ATA 191 and ATA 192 [Hardware,](#page-7-0) on page 2
- [Install](#page-11-0) your new ATA, on page 6
- Phone Adapter [Configuration](#page-12-0) Utility, on page 7
- [Supported](#page-13-0) ATA call features, on page 8

## <span id="page-6-1"></span>**Your new ATA**

Your analog telephone adapter (ATA) allows you to connect an analog device, such as an analog phone or fax machine, to your network. The connected device can then function like the IP phones in your network.

Your new analog telephone adapter (ATA) has two interfaces:

- Two RJ11 ports for analog devices
- A RJ45 port for Ethernet

Light-emitting diodes (LEDs) on the ATA provide status.

Install your ATA with the components that are included in the box.

You'll perform these tasks:

• Install your ATA with the components in the box.

## <span id="page-6-2"></span>**Devices associated with your ATA**

Use your ATA to connect these types of devices to your network:

- Analog phones
	- Analog phones have no softkeys.
	- The information that analog phones display depends on the model you have.
	- You use the phone's flash button for hold, resume, transfer, and conference.
- Analog telephony voice devices
	- The ATA supports analog telephony voice devices, such as overhead paging adapters and answering machines, that emulate a regular phone.
- Overhead paging systems
	- Overhead paging systems provide alarms and public-address announcements in buildings.
- Fax machines
	- Use a fax machine directly with an ATA. Don't connect an extension to a fax machine, and don't use the fax machine with a splitter.
	- To reduce fax failures, use overseas mode, if available; if not, set the fax machine transmission speed to low.
	- Data devices, such as facsimile machines and modems, may not function optimally. For the best fax and modem performance, continue to use a dedicated PSTN line.

## <span id="page-7-0"></span>**Cisco ATA 191 and ATA 192 Hardware**

The ATA 191 and ATA 192 are compact, easy to install devices.

The unit provides these connectors:

- 5V DC power connector.
- Two RJ-11 FXS (Foreign Exchange Station) ports—Your ATA has two RJ-11 ports that work with any standard analog phone device. Each port supports either voice calls or fax sessions, and both ports can be used simultaneously.
- One WAN network port—An RJ-45 10/100BASE-T data port to connect an Ethernet-capable device to the network.

The ATA 192 includes an extra LAN Ethernet port—An RJ-45 10/100BASE-T data port to connect to a device on your network, such as a computer, using an Ethernet cable.

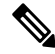

The ATA network port performs autonegotiation for duplex and speed. It supports speeds of 10/100Mbps and full-duplex. **Note**

### <span id="page-7-1"></span>**ATA 191 and ATA 192 Top Panel**

The following figure shows the different LEDs and buttons found on the top of your ATA.

### **Figure 1: ATA 191 and ATA 192 Top Panel**

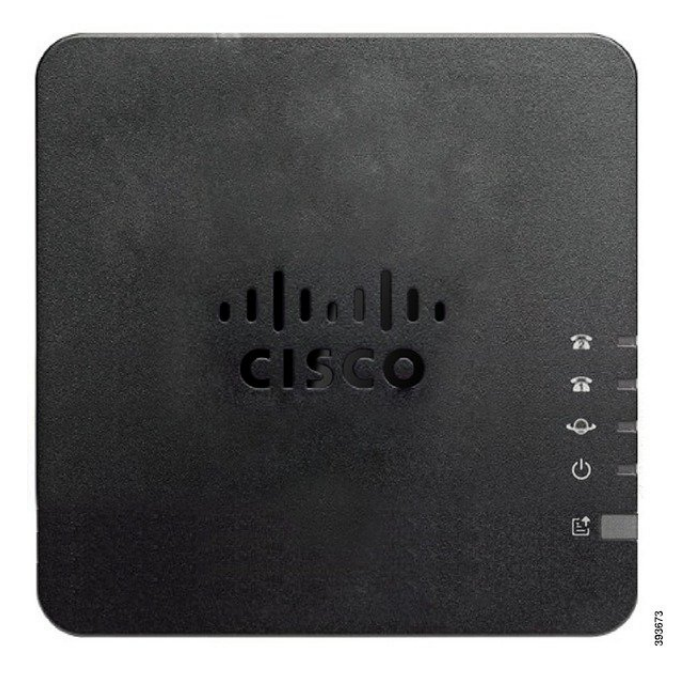

**Table 1: ATA 191 and ATA 192 Top Panel Items**

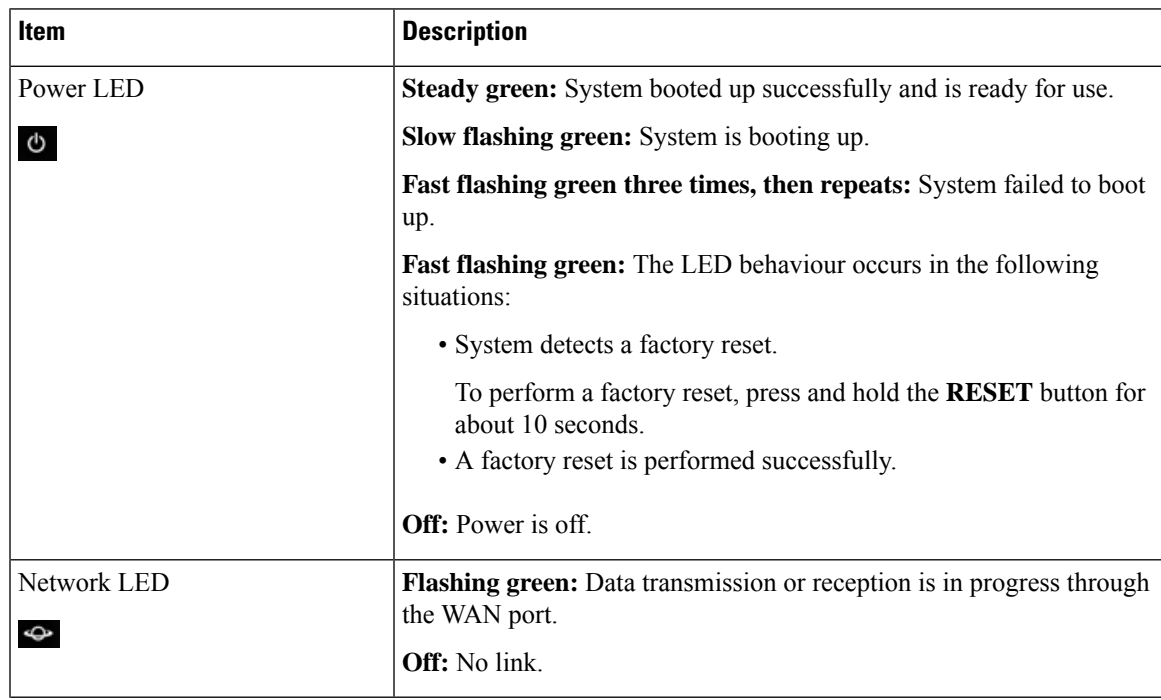

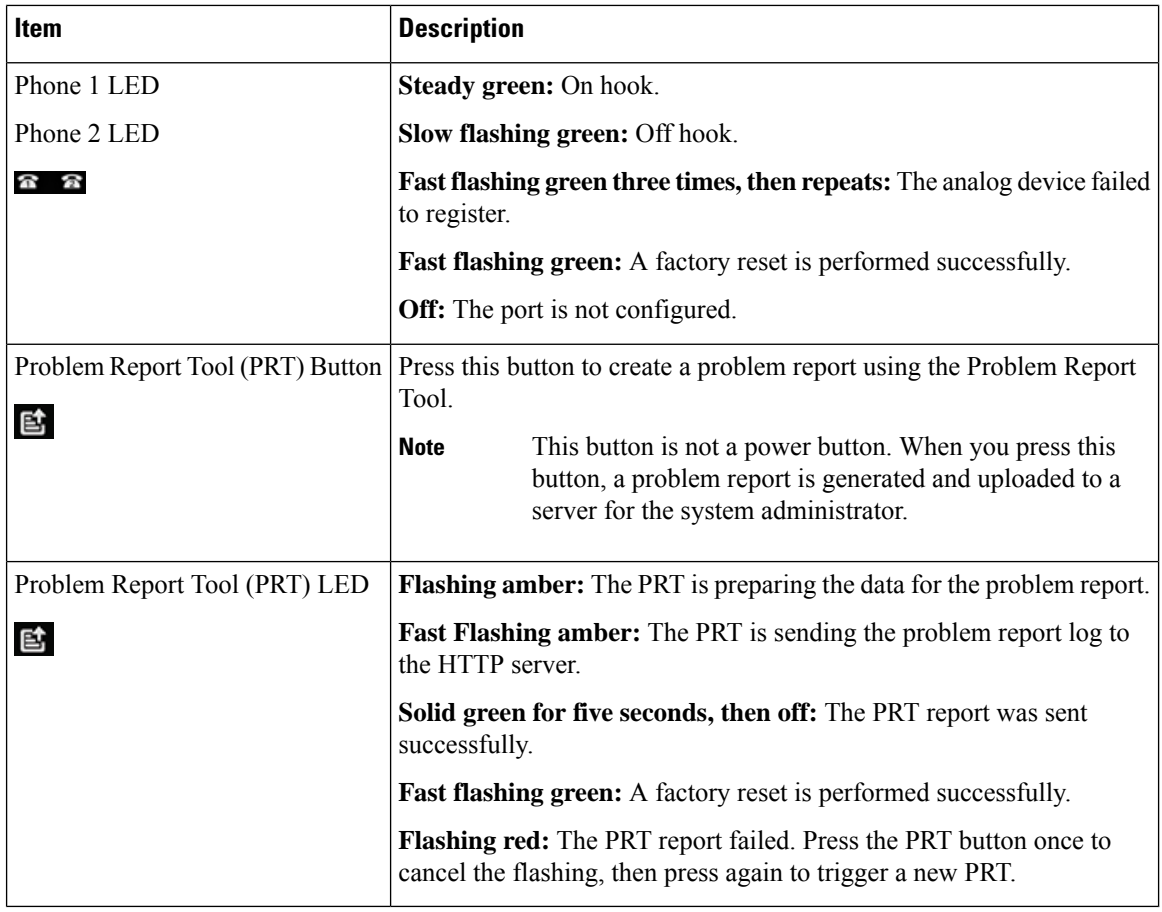

### <span id="page-9-0"></span>**Problem Report Tool Button**

The Problem Report Tool (PRT) button is on the ATA top panel. Press the PRT button, and a log file is prepared and uploaded to the server for troubleshooting your network.

You can instruct your analog phone users to press the PRT button on the ATA device to start the PRT log file process.

One of the following must be completed to upload the PRT log file from the ATA:

- Set up the HTTP server to upload the PRT log file from the ATA.
- Configure the customer support upload URL to best suit your needs, and apply it to the ATA.

## <span id="page-9-1"></span>**ATA 191 and ATA 192 Back Panel**

The following figures shows the different ports and buttons found on the back of your ATA.

### **Figure 2: ATA 191 Back Panel**

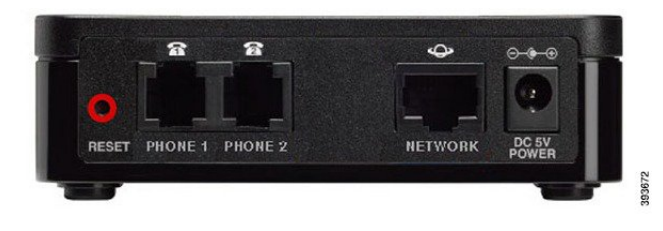

**Figure 3: ATA 192—Back Panel**

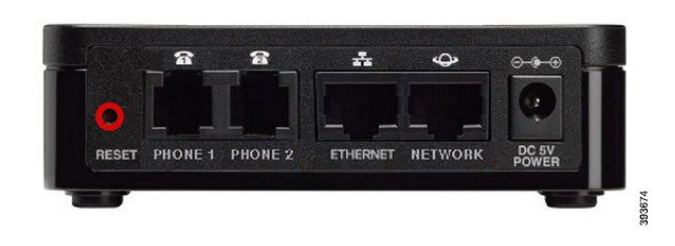

**Table 2: ATA 191 and ATA 192 Back Panel Items**

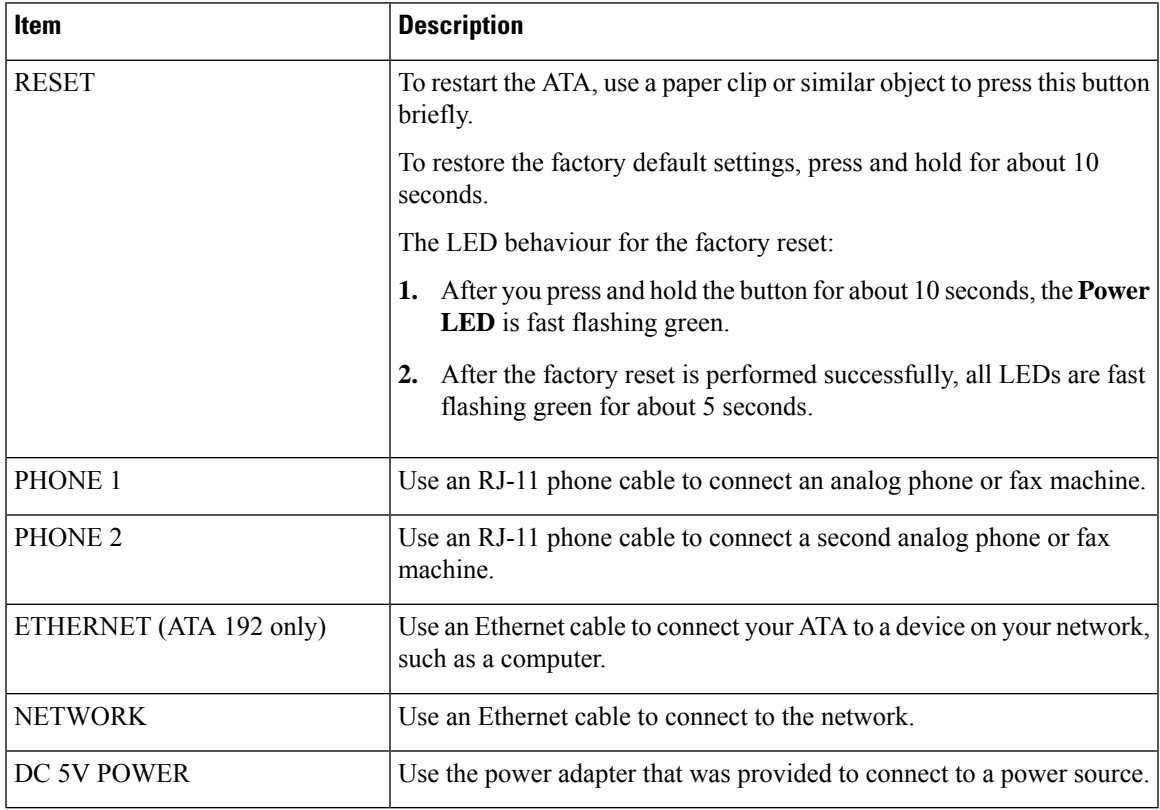

## <span id="page-11-0"></span>**Install your new ATA**

Your ATA comes with everything to power it up, connect it to the network, and set it up on your desk.

### **Before you begin**

Before you begin the installation, make sure you have the following equipment:

- Ethernet cable to connect to your network.
- Analog phone or fax machine to connect to your ATA.
- Phone cable to connect your phone.
- Uninterruptible power supply (UPS) to provide backup power.

### **Procedure**

**Step 1** Connect the network cable to your network and to the NETWORK port on the ATA.

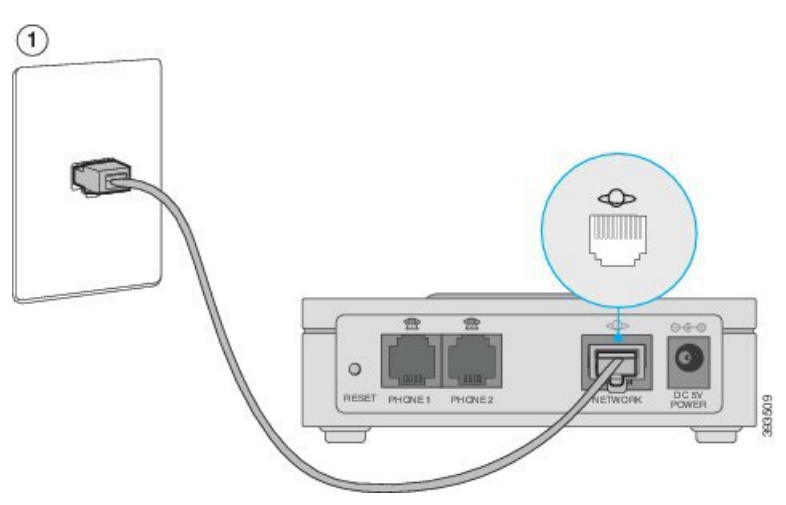

**Step 2** Connect the phone cable to the PHONE 1 port on the ATA and to your analog device (phone or fax machine).

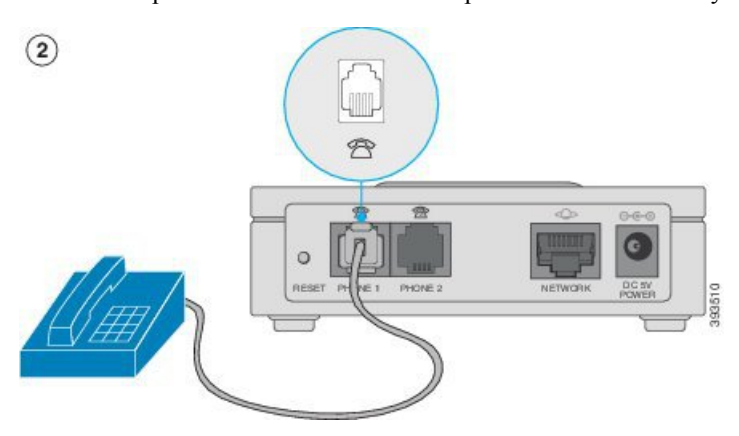

If connecting a fax machine, connect it directly to the ATA. Do not connect an extension to a fax machine, and do not use a splitter.

- **Step 3** (Optional) If you have a second analog device, connect the phone cable to the PHONE 2 port on the ATA and to your second analog device.
- **Step 4** Connect the ATA power cable to the DC 5V POWER port on the ATA, and plug the power cable into your power source.

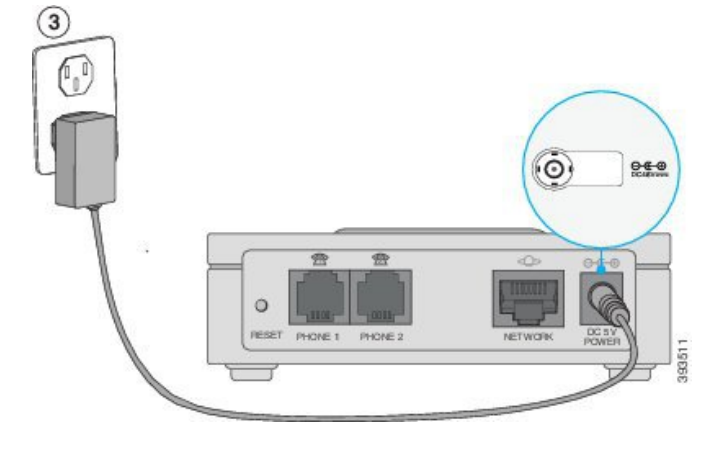

## <span id="page-12-0"></span>**Phone Adapter Configuration Utility**

You can configure or customize some phone features with the Phone Adapter Configuration Utility webpage. Your administrator gives you the page URL, your user ID, and password.

In the Configuration Utility page, you can view some network and administration settings, as well as some basic information about your ATA, such as firmware version, serial number, and memory use.

Most people use the Phone Adapter Configuration Utility page to set up a few basic features such as Speed dial or Call forward. To set up these features, refer to the following table.

The following table describes the phone features that you configure from the Phone Adapter Configuration Utility webpage.

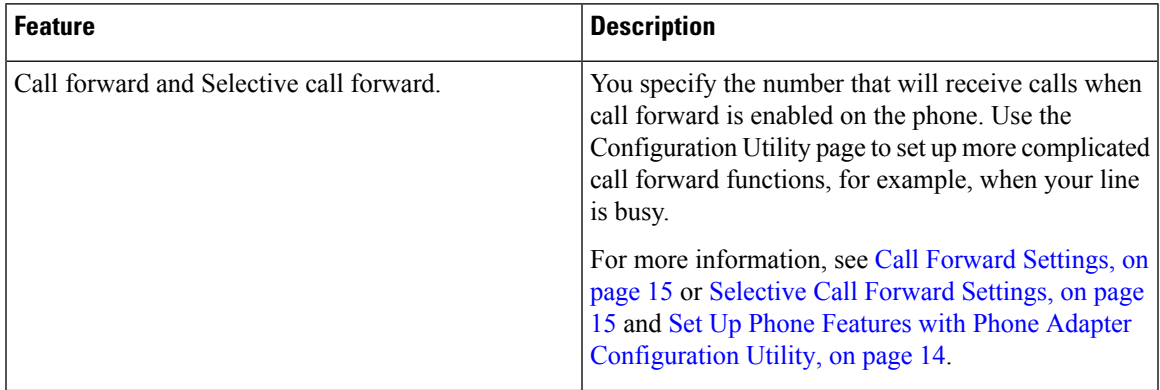

#### **Table 3: Configuration Utility Features**

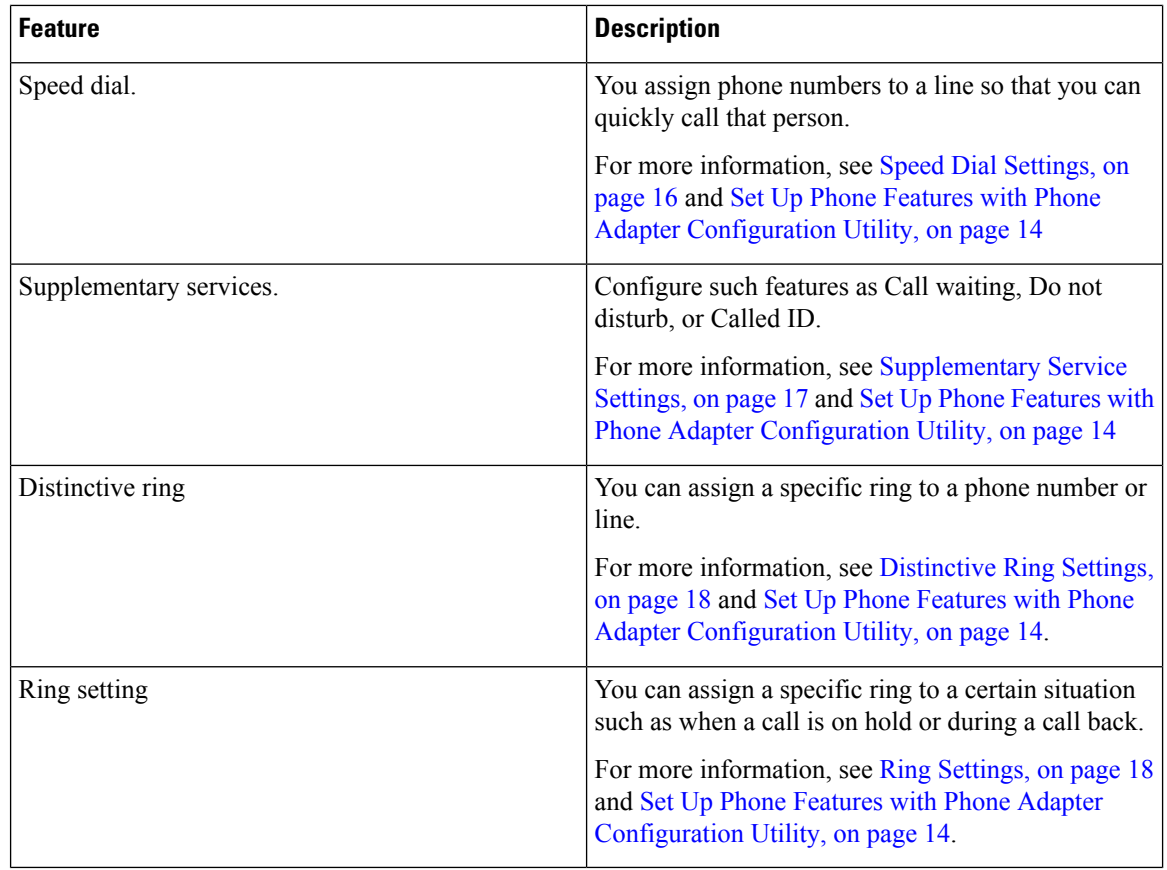

## <span id="page-13-0"></span>**Supported ATA call features**

Depending on your system configuration, your ATA supports some or all the following call features:

- Transfer (attended or supervised)—In this type of transfer, you talk to the receiving party before you complete the transfer.
- Transfer (unattended or unsupervised)—In this type of transfer, you complete the transfer and hang up before the receiving party answers.
- Conference.
- Hold and Resume.
- Caller ID.
- Call Waiting.
- Call Pickup.
- Speed Dial.
- Music On Hold.
- Shared Lines.

- Voicemail—This feature has no visual indicator, but a message waiting tone when you go off-hook indicates that you have voice messages. Some analog phones with a large LCD screen may display a voicemail icon.
- Call Forward.
- Redial.

**Supported ATA call features**

 $\mathbf I$ 

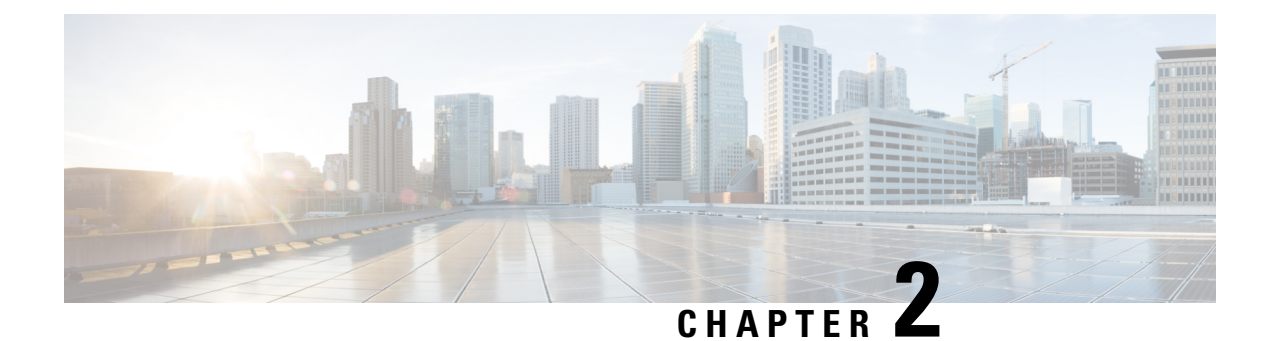

# <span id="page-16-0"></span>**New and Changed Information**

- New and Changed for [Firmware](#page-16-1) Release 11.2(4), on page 11
- New and Changed for [Firmware](#page-16-2) Release 11.2(2) and 11.2(3), on page 11
- New and Changed for [Firmware](#page-17-0) Release 11.2(1), on page 12

## <span id="page-16-1"></span>**New and Changed for Firmware Release 11.2(4)**

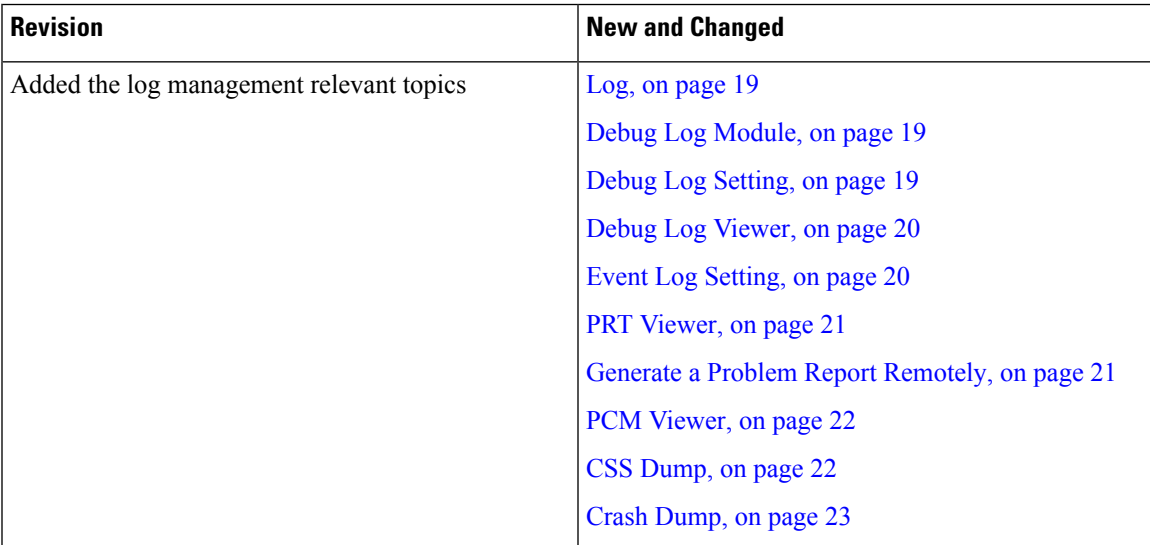

# <span id="page-16-2"></span>**New and Changed for Firmware Release 11.2(2) and 11.2(3)**

This release doesn't affect the user guide.

I

# <span id="page-17-0"></span>**New and Changed for Firmware Release 11.2(1)**

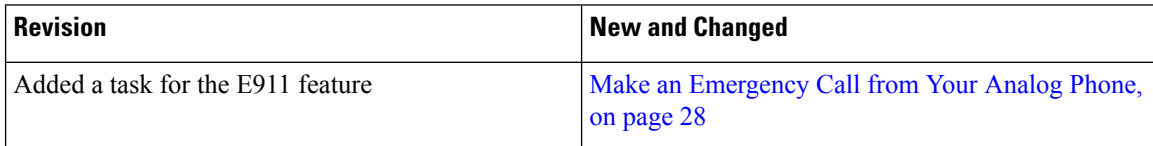

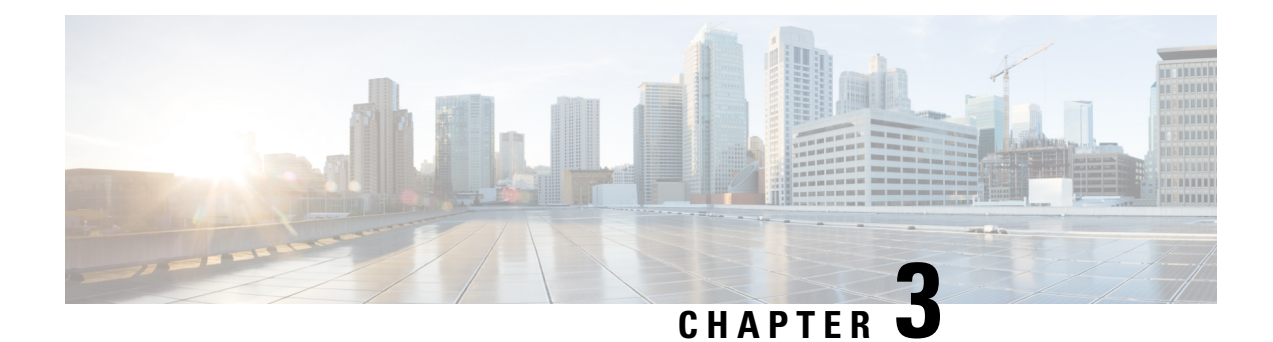

# <span id="page-18-0"></span>**Configure Features**

- Phone Adapter [Configuration](#page-18-1) Utility, on page 13
- Set Up Phone Features with Phone Adapter [Configuration](#page-19-0) Utility, on page 14
- Call Forward [Settings,](#page-20-0) on page 15
- [Selective](#page-20-1) Call Forward Settings, on page 15
- Speed Dial [Settings,](#page-21-0) on page 16
- [Supplementary](#page-22-0) Service Settings, on page 17
- [Distinctive](#page-23-0) Ring Settings, on page 18
- Ring [Settings,](#page-23-1) on page 18
- Log, on [page](#page-24-0) 19

## <span id="page-18-1"></span>**Phone Adapter Configuration Utility**

You can configure or customize some phone features with the Phone Adapter Configuration Utility webpage. Your administrator gives you the page URL, your user ID, and password.

In the Configuration Utility page, you can view some network and administration settings, as well as some basic information about your ATA, such as firmware version, serial number, and memory use.

Most people use the Phone Adapter Configuration Utility page to set up a few basic features such as Speed dial or Call forward. To set up these features, refer to the following table.

The following table describes the phone features that you configure from the Phone Adapter Configuration Utility webpage.

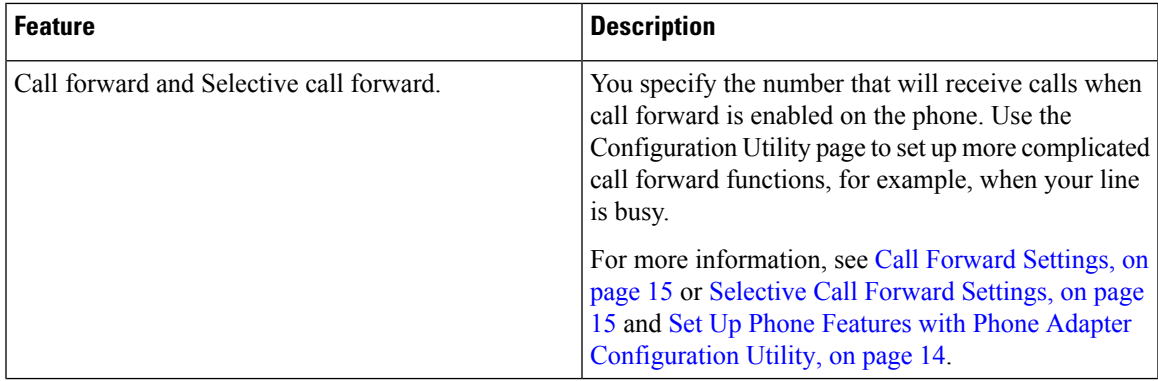

#### **Table 4: Configuration Utility Features**

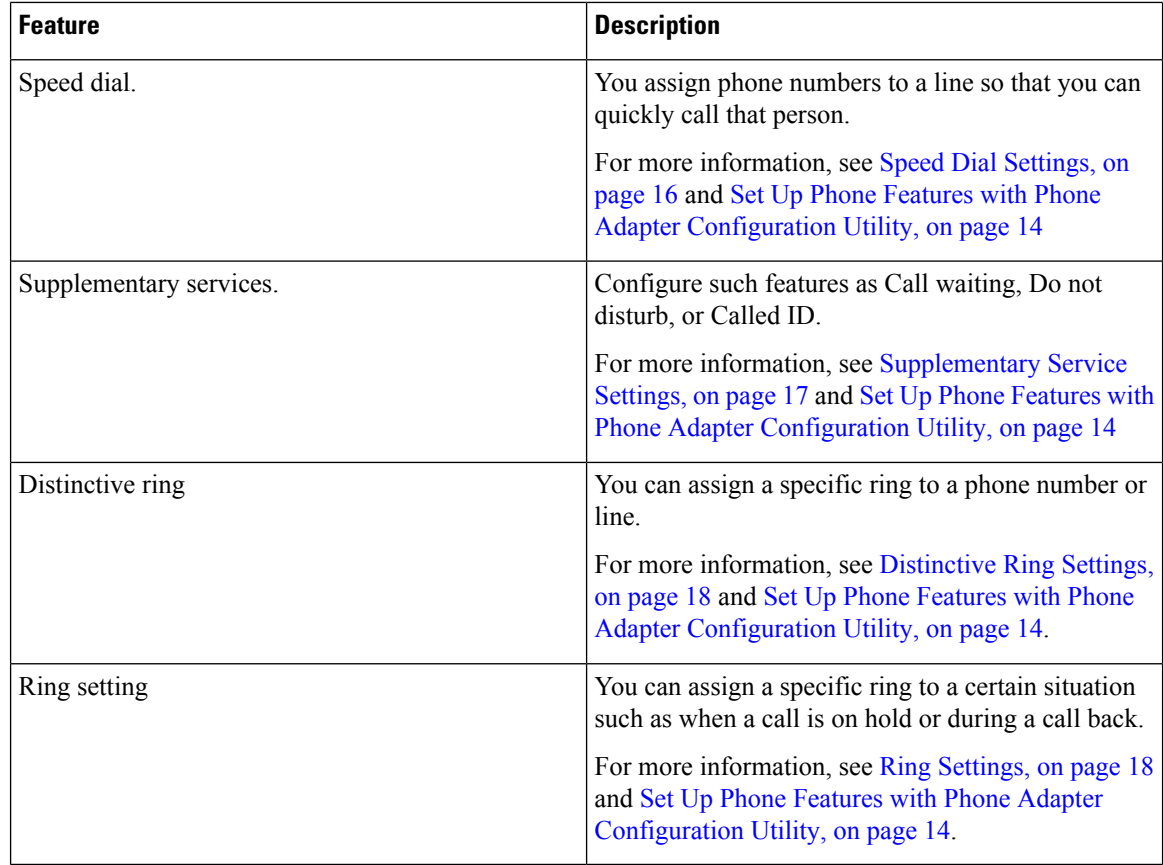

## <span id="page-19-0"></span>**Set Up Phone Features with Phone Adapter Configuration Utility**

Use the Phone Adapter Configuration Utility page to set up a few basic features such as Speed dial, Call forward or Do not disturb.

### **Before you begin**

Before you set up a feature, you should review the corresponding settings page.

### **Procedure**

- **Step 1** Sign into Phone Adapter Configuration Utility as an user.
- **Step 2** Select **Voice** > **User**
- **Step 3** Navigate to the feature pane and set the fields.
- **Step 4** Click **Save**.

Ш

## <span id="page-20-0"></span>**Call Forward Settings**

You can forward calls from any line on your phone to another phone number. But call forward is phone-line specific. If a call reaches you on a line where call forwarding is not enabled, the call rings as usual.

There are two ways of forwarding your calls:

- Forward all calls
- Forward calls in special situations, such as when the phone is busy or there is no answer.

Call forward isset up from the Voice tab of the Configuration Utility page. Use the information in the following table to guide you. Once you have entered your settings, click **Save** to retain your revisions.

When a call is forwarded, you hear a short ring before the call is forwarded to the new number.

The following table describes the Call Forward settings that you configure from the Voice tab of the Configuration Utility page.

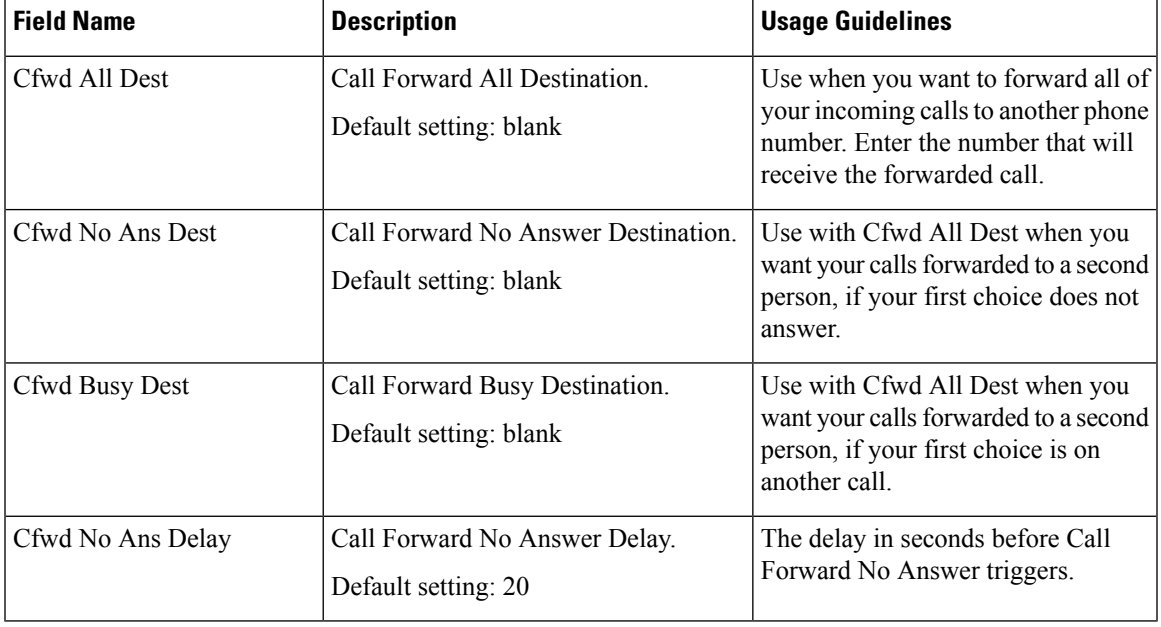

#### **Table 5: Call Forward Settings**

## <span id="page-20-1"></span>**Selective Call Forward Settings**

You can have a list of up to 8 phone numbers that are forwarded whenever they call you. When someone calls from one of these numbers, you hear a ring and the call is forwarded to the new number.

When entering Call Forward Selective Caller setting, you can use ? to match any single digit or \* to match a range of digits. For example:

• 1408\*—a call is forwarded to the corresponding destination if the phone number starts with 1408

• 1512???1234—a call is forwarded to the corresponding destinatio if the phone number is an 11-digit number starting with 1512 and ending with 1234

You can also forward the last call that you received, or block the last call.

Selective call forward is set up from the Voice tab of the Configuration Utility page. Use the information in the following table to guide you. Once you have entered your settings, click **Save** to retain your revisions.

The following table describes the Call Forward settings that you configure from the Voice tab of the Configuration Utility page.

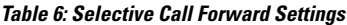

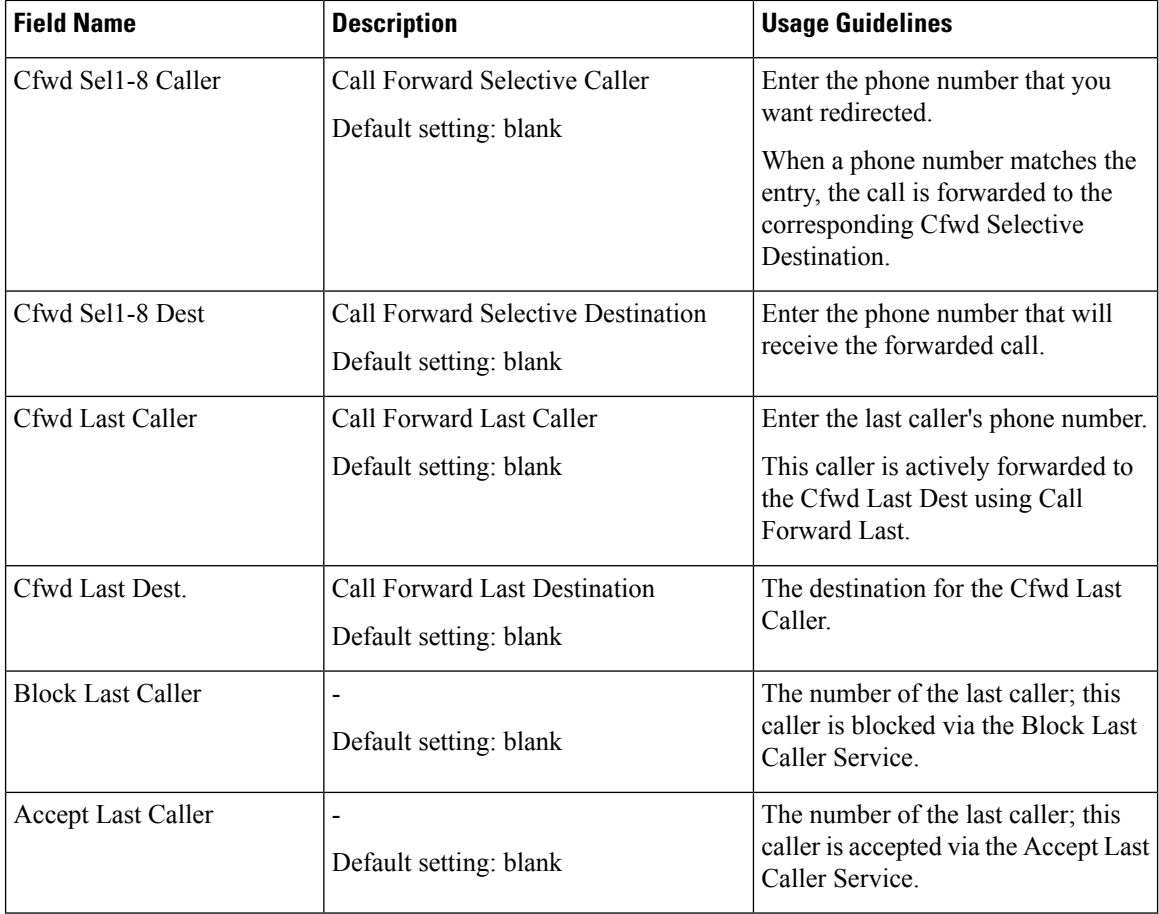

## <span id="page-21-0"></span>**Speed Dial Settings**

You can use specific phone lines to speed-dial people you call often.

Speed dials are set up from the Voice tab of the Configuration Utility page. Use the information in the following table to guide you. Once you have entered your settings, click **Save** to retain your revisions.

The following table describes the Speed Dial settings that you configure from the Voice tab of the Configuration Utility page.

Ш

**Table 7: Speed Dial Settings**

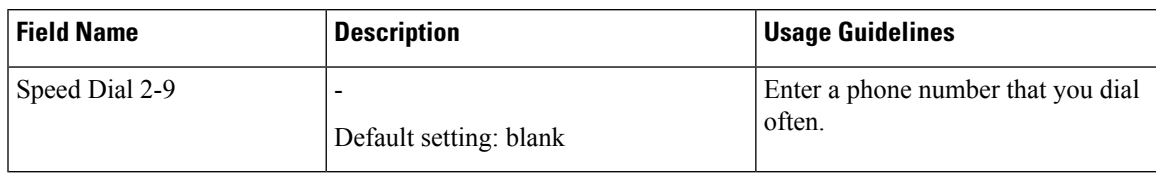

## <span id="page-22-0"></span>**Supplementary Service Settings**

In addition to your main call features, the ATA provides support for several supplementary features. All of these services are optional, and may not be available to you if your administrator has disabled them. In some cases, your service provider may support similar features using means other than the ATA.

Supplementary services are set up from the Voice tab of the Configuration Utility page. Use the information in the following table to guide you. Once you have entered your settings, click **Save** to retain your revisions.

The following table describes the Supplementary Service settings that you configure from the Voice tab of the Configuration Utility page.

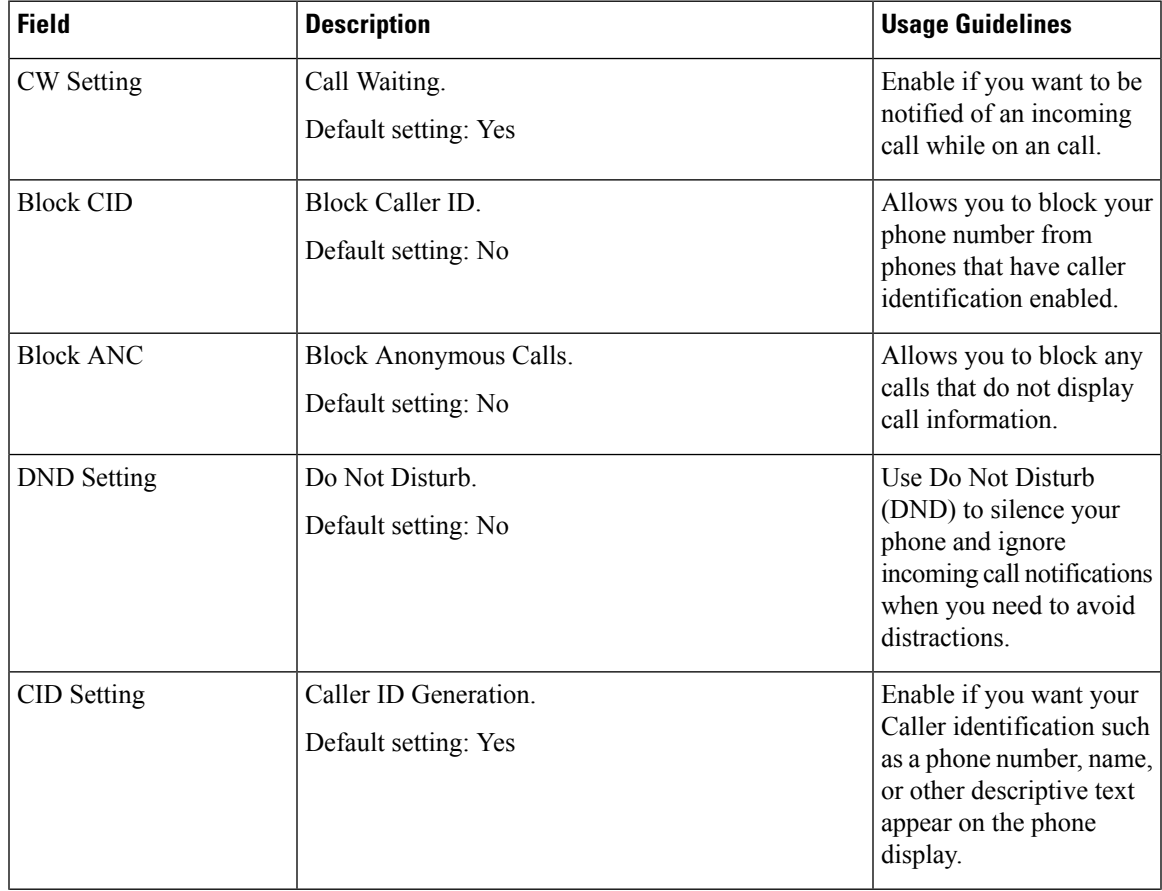

#### **Table 8: Supplementary Service Settings**

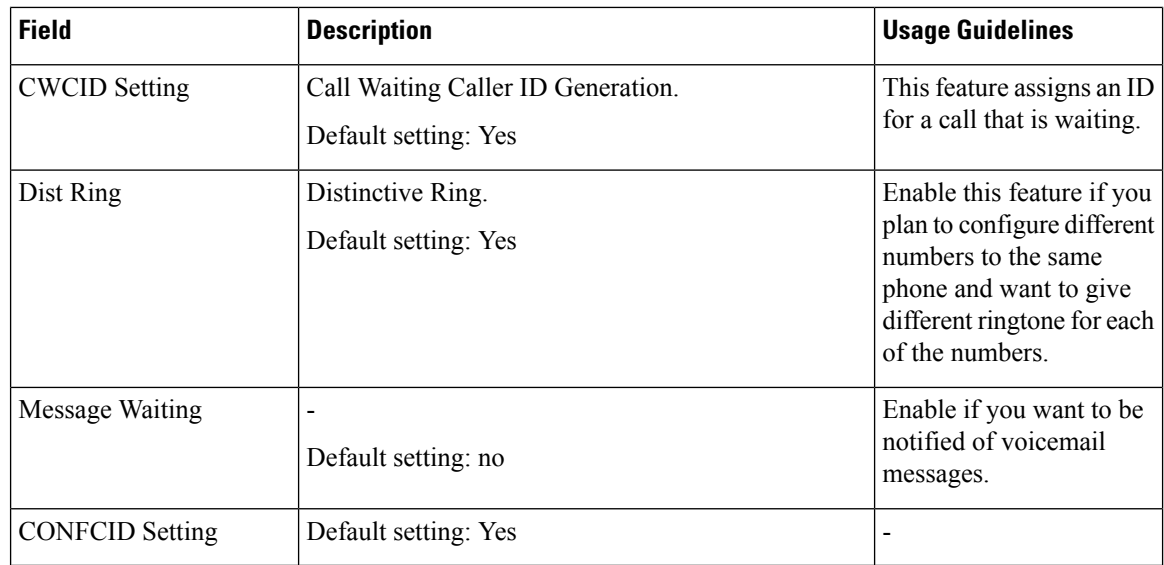

# <span id="page-23-1"></span><span id="page-23-0"></span>**Distinctive Ring Settings**

You can customize how your phone indicates an incoming call by selecting different ringtones. But this feature requires a specific type of computer code called a script. Contact your admistrator to have thisfeature enabled.

# **Ring Settings**

You can customize your ring tones to bst suit your needs. For example, you can have one ringtone for your incoming calls, and another ring for your callback notifications.

Ring settings are set up from the Voice tab of the Configuration Utility page. Use the information in the following table to guide you. Once you have entered your settings, click **Save** to retain your revisions.

The following table describes the Ring settings that you configure from the Voice tab of the Configuration Utility page.

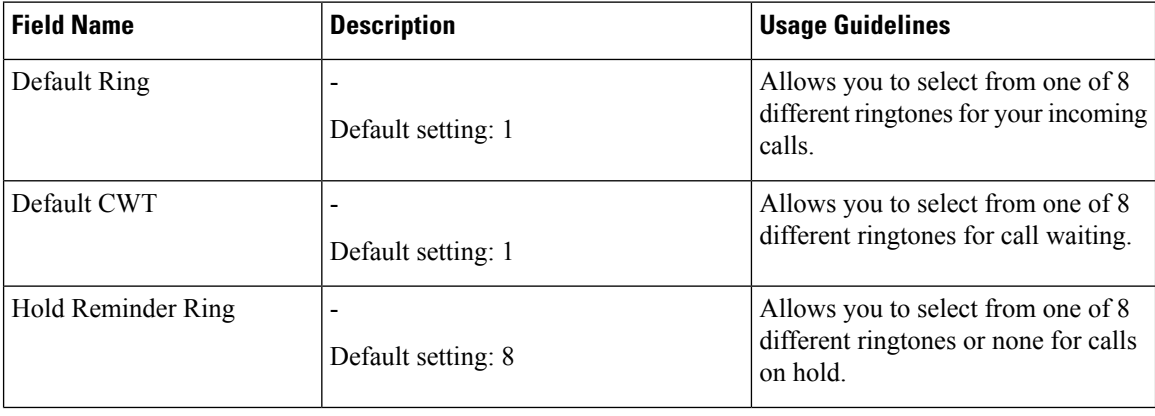

#### **Table 9: Ring Settings**

Ш

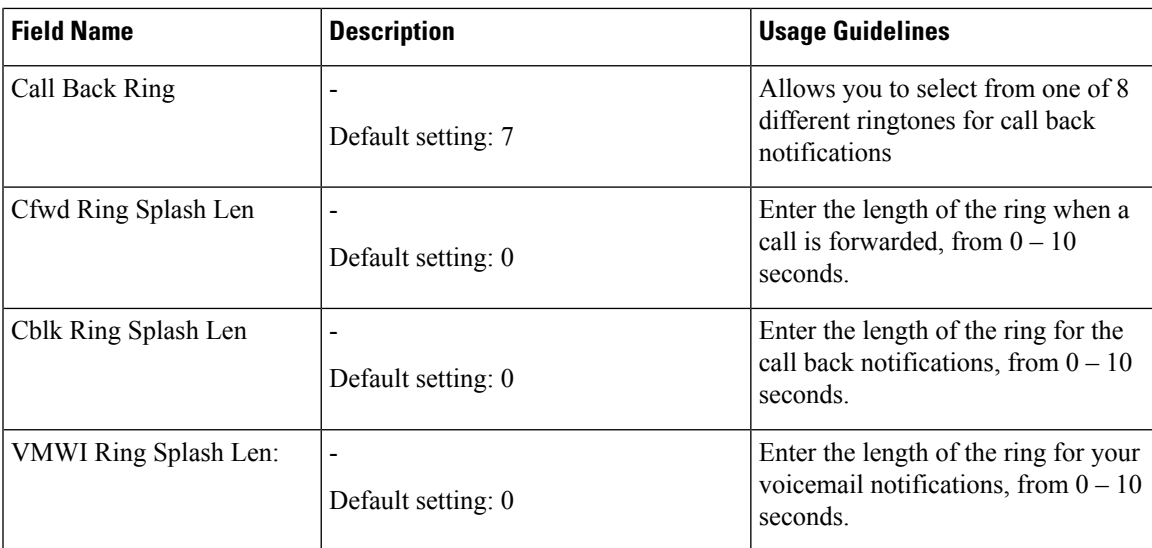

# <span id="page-24-0"></span>**Log**

The ATA allows you to record incoming, outgoing, and DHCP lists for various events that occur on your network. The Incoming Log displays a temporary list of the source IP addresses and destination port numbers for the incoming Internet traffic. The Outgoing Log displays a temporary list of the local IP addresses, destination URLs/IP addresses, and service/port numbers for the outgoing Internet traffic.

## <span id="page-24-1"></span>**Debug Log Module**

Use the **Administration** > **Log** > **Debug Log Module** page to enable and configure logging.

- As a best practice, we recommend that you enable logging only when needed, and disable logging when you finish the investigation. Logging consumes resources and can impact system performance.
- In this page, you can select the modules which you want to see debug messages in all severity levels.

## <span id="page-24-2"></span>**Debug Log Setting**

If Debug Log Server is enabled on the **Administration** > **Log** > **Debug Log Server** page, the ATA will send the debug messages to one server.

Enter the settings as described below. After making changes, click **Submit** to save your settings, or click **Cancel** to redisplay the page with the saved settings.

#### **Table 10: Debug Log Setting**

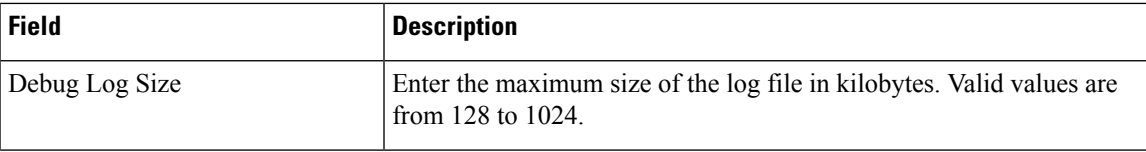

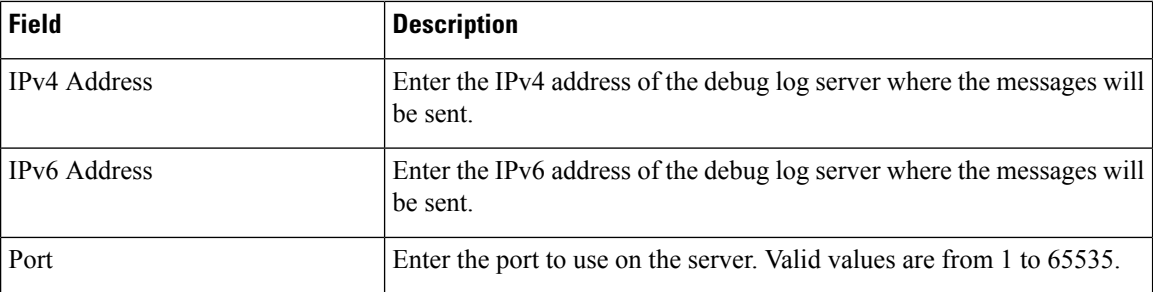

### <span id="page-25-0"></span>**Debug Log Viewer**

If logging is enabled on the **Administration** > **Log** > **Debug Log Viewer** page, you can use the Log Viewer page view the logs online and to download the system log file to your computer. You can limit the contents of the log by choosing the types of entries to include and by specifying keywords.

For information about enabling and configuring logging, see Debug Log [Module,](#page-24-1) on page 19.

### **Table 11: Debug Log Settings**

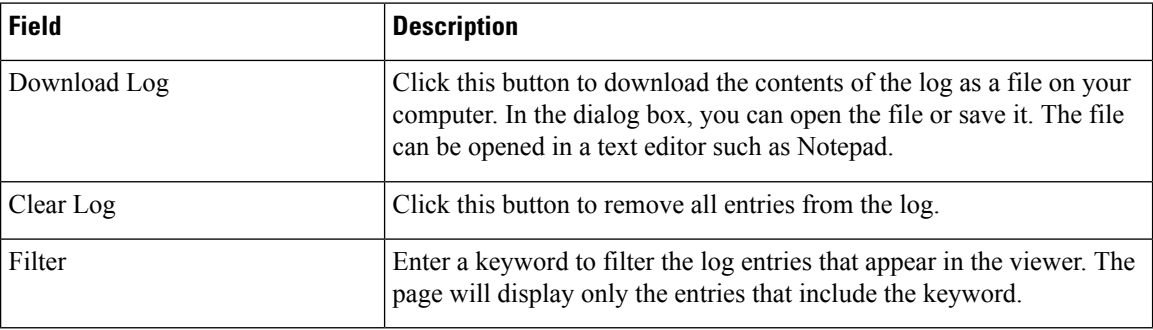

### <span id="page-25-1"></span>**Event Log Setting**

Use the **Administration** > **Log** > **Event Log Setting** page to collect required event logs. Event log messages are sent via SYSLOG protocol using UDP transport type.

Use the Event Log Setting when troubleshooting. Four event categories are defined:

- DEV—Device information. A message is sent once device boot-up and network connectivity are ready.
- SYS—System-related information. A message issent once while device boot-up and network connectivity are ready.
- CFG—Status of provision and configuration file change. A message is sent every time the provision service restarts due to configuration or network status change.
- REG—Registration status for each line. A message is sent every time registration status changes.

Enter the settings as described below. After making changes, click **Submit** to save your settings, or click **Cancel** to redisplay the page with the saved settings.

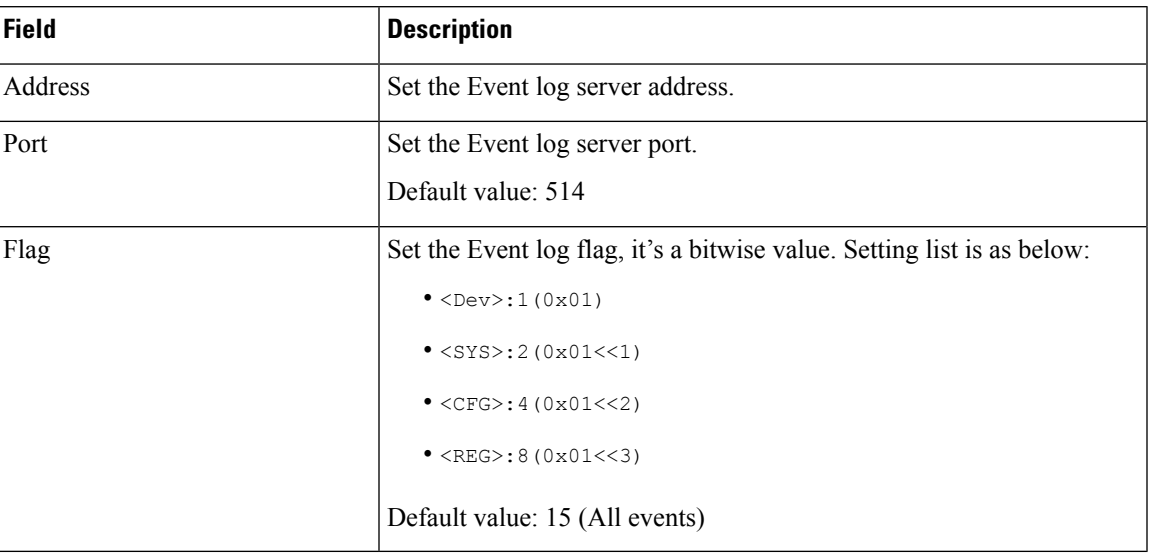

#### **Table 12: Event Log Settings**

## <span id="page-26-0"></span>**PRT Viewer**

Use the **Administration** > **Log** > **PRT Viewer** to generate and download Problem Report Tools (PRT) files.

To generate a problem report remotely, see *Generate a Problem Report Remotely*.

After making your changes, click **Submit** to save your settings, or click **Cancel** to redisplay the page with the saved settings.

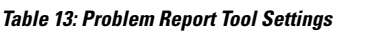

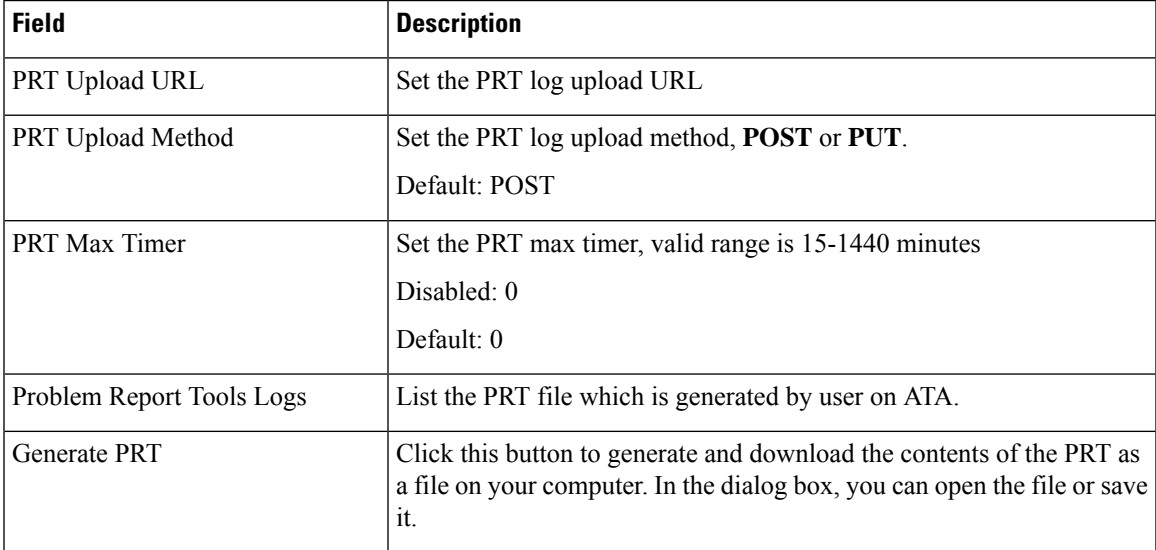

### <span id="page-26-1"></span>**Generate a Problem Report Remotely**

You can submit a problem report remotely by using the Phone Adapter Configuration Utility.

### **Before you begin**

ATA registers successfully.

### **Procedure**

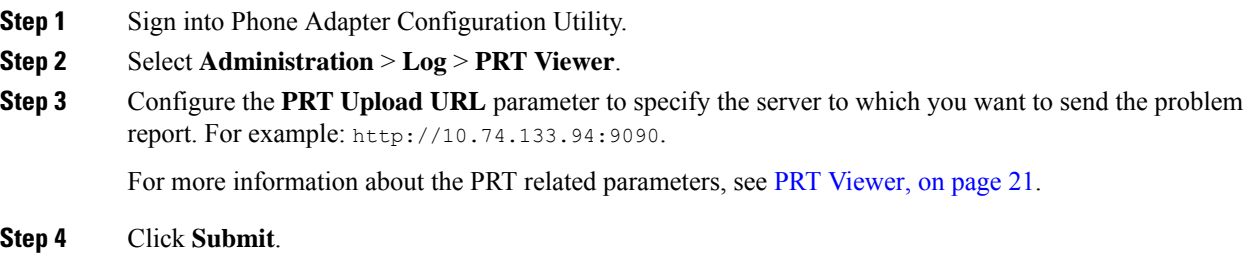

## <span id="page-27-0"></span>**PCM Viewer**

Use the **Administration** > **Log** > **PCM Viewer** to download and view PCM.

The ATA allows you to capture the PCM log file while a user offhook to start a call.

After making your changes, click **Submit** to save your settings, or click **Cancel** to redisplay the page with the saved settings.

### **Table 14: Log Viewer Settings**

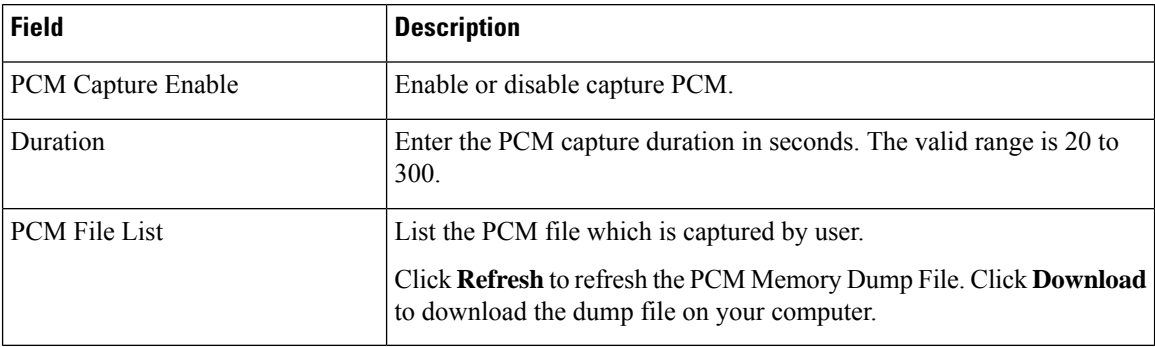

## <span id="page-27-1"></span>**CSS Dump**

Use the **Administration** > **Log** > **CSS Dump** page to set and download CSS dump file.

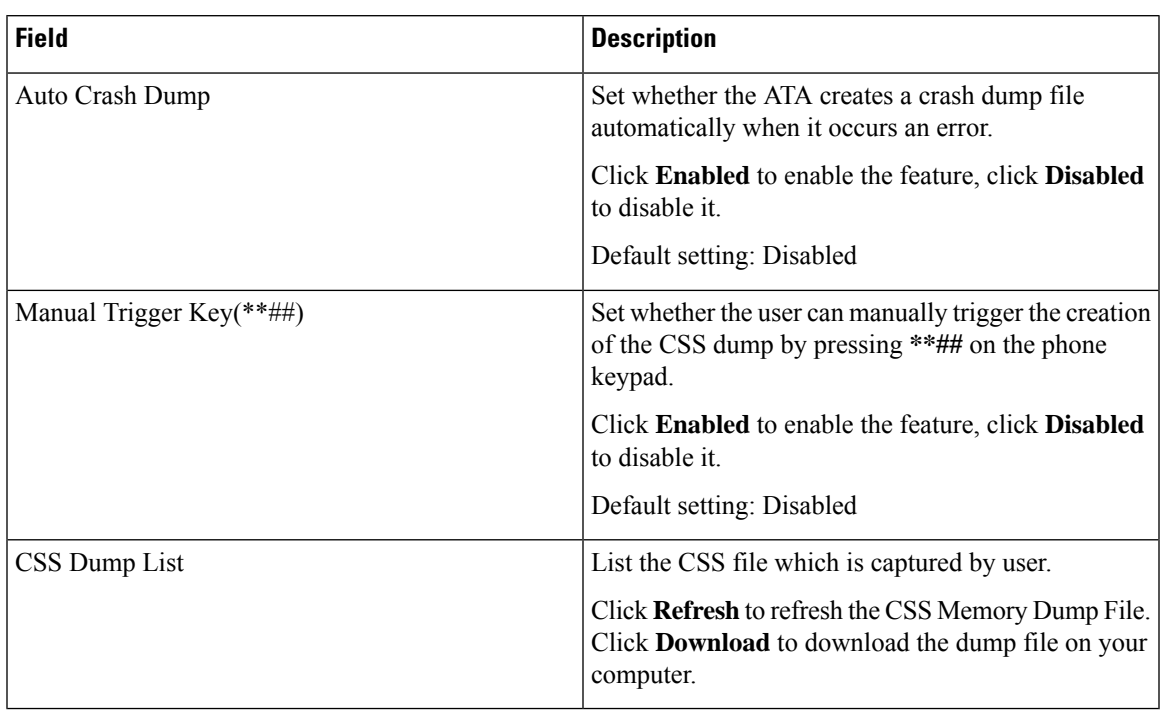

### **Table 15: CSS Dump Settings**

## <span id="page-28-0"></span>**Crash Dump**

Use the **Administration** > **Log** > **Crash Dump** page to set and download crash dump file.

### **Table 16: CSS Dump Settings**

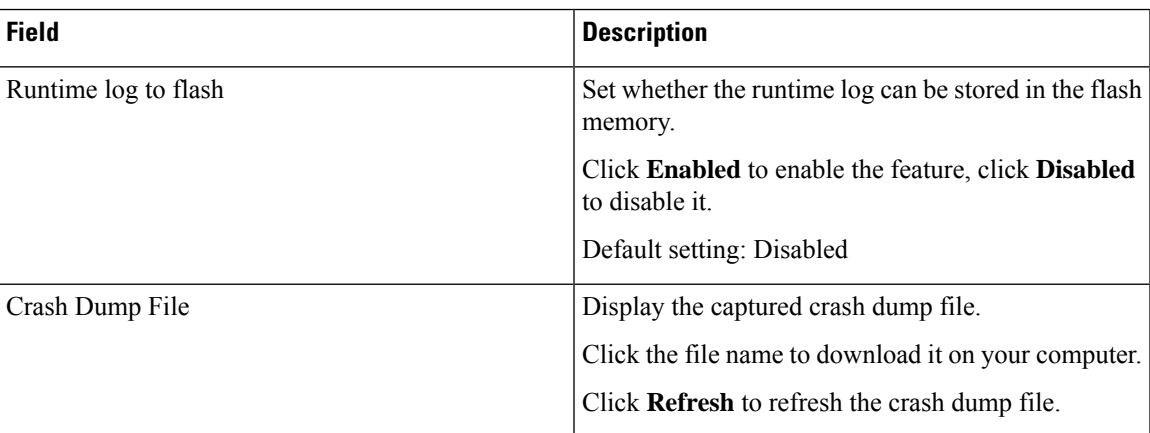

 $\mathbf I$ 

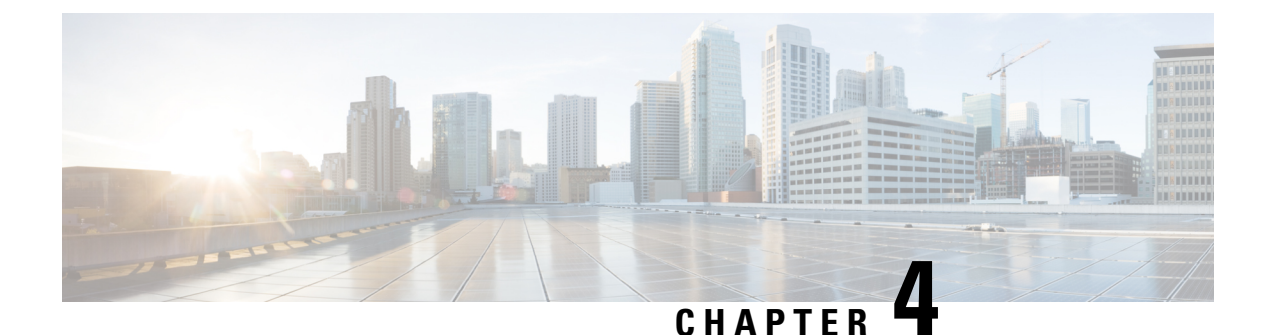

# <span id="page-30-0"></span>**Calls**

- Make a call from your analog [phone,](#page-30-1) on page 25
- Redial a [Number](#page-30-2) from Your Analog Phone, on page 25
- [Answer](#page-31-0) a call on your ATA phone, on page 26
- [Answer](#page-31-1) call waiting on your ATA phone, on page 26
- Put a call on hold on your analog [phone,](#page-31-2) on page 26
- Forward Your Analog Phone Calls to Another [Number,](#page-31-3) on page 26
- [Transfer](#page-32-0) a Call from Your Analog Phone, on page 27
- Make a [conference](#page-32-1) call from your analog phone, on page 27
- Call [Features](#page-33-0) and Star Codes for Analog Phones, on page 28
- Make an [Emergency](#page-33-1) Call from Your Analog Phone, on page 28

## <span id="page-30-1"></span>**Make a call from your analog phone**

Your analog phone works just like a Cisco IP phone.

### **Procedure**

<span id="page-30-2"></span>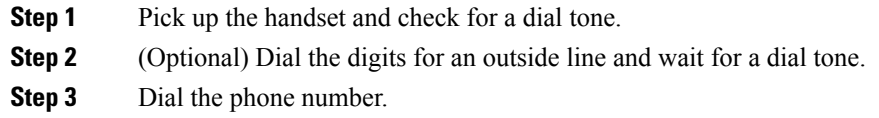

# **Redial a Number from Your Analog Phone**

### **Procedure**

**Step 1** Pick up the handset and check for a dial tone.

**Step 2** Dial **\*07**.

## <span id="page-31-0"></span>**Answer a call on your ATA phone**

Your analogue phone (ATA) works just like a Cisco IP phone.

### **Procedure**

When your analog phone rings, pick up the handset to answer the call.

## <span id="page-31-1"></span>**Answer call waiting on your ATA phone**

When you're on an active call, you know that a call is waiting when you hear a single beep.

### **Procedure**

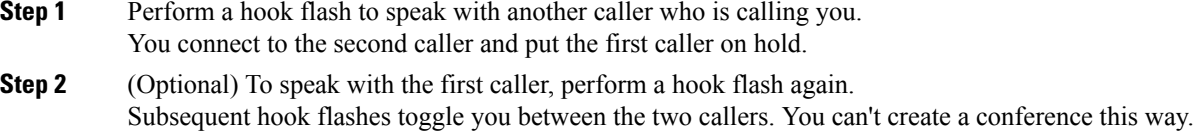

## <span id="page-31-2"></span>**Put a call on hold on your analog phone**

You can put an active call on hold and then resume the call when you're ready.

### **Procedure**

**Step 1** While on an active call, perform a hook flash.

- <span id="page-31-3"></span>**Step 2** To return to the call, either:
	- Perform another hook flash.
	- Hang up the handset. Pick up the handset when your phone rings.

## **Forward Your Analog Phone Calls to Another Number**

If you're going to be away from your desk, but don't want to miss an important call then forward your calls to another phone.

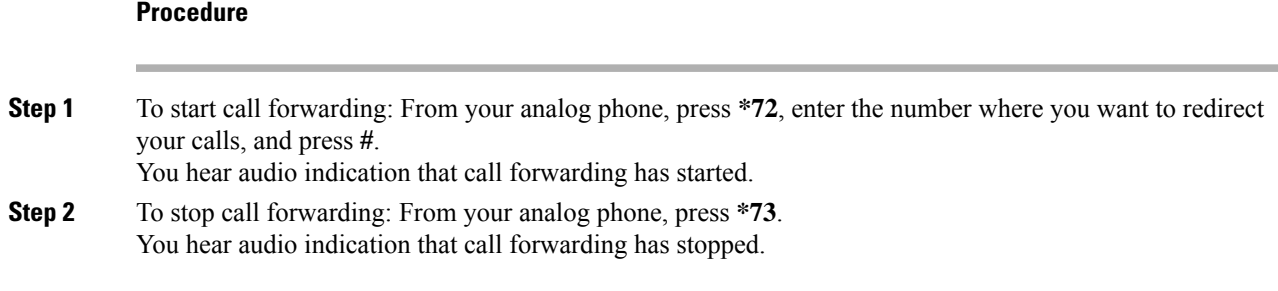

# <span id="page-32-0"></span>**Transfer a Call from Your Analog Phone**

When you transfer a call, you can stay on the original call until the other person answers. You can now talk privately with the other person before you remove yourself from the call.

If you don't want to talk, transfer the call without waiting for the other person to answer. This action is called a blind transfer.

You can also swap between both callers to consult with them individually before you remove yourself from the call.

### **Procedure**

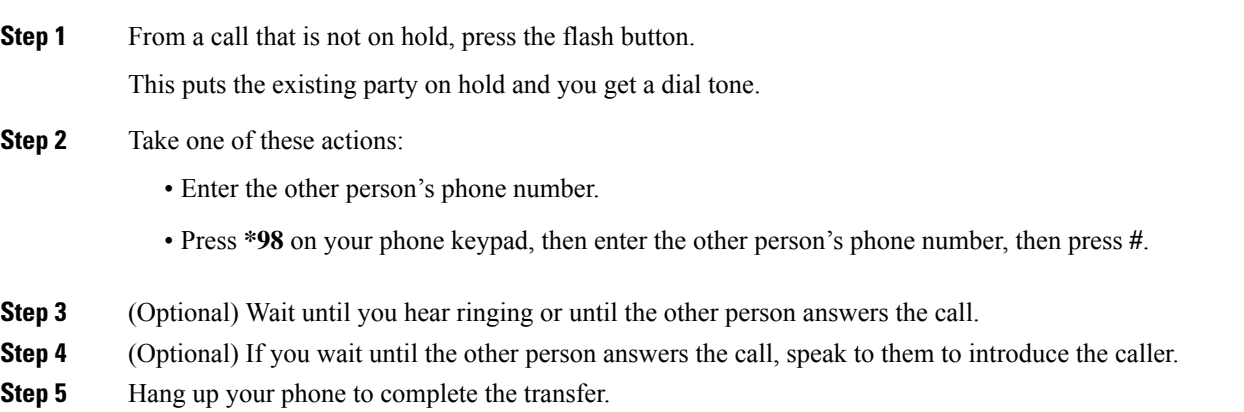

## <span id="page-32-1"></span>**Make a conference call from your analog phone**

You can talk with several people in a single call.

### **Procedure**

**Step 1** While on an active call, perform a hook flash. This puts the call on hold and you hear dial tone.

- **Step 2** Dial a second number and wait until that person answers.
- **Step 3** To create the conference, perform a hook flash. You are now in a conference with both persons.

## <span id="page-33-0"></span>**Call Features and Star Codes for Analog Phones**

You can use star codes to quickly access many of your call features. An example of a star code is \*69 or \*78.

Star codes are customized to your individual needs by your network administrator. Contact the person responsible for maintaining your network for more information.

## <span id="page-33-1"></span>**Make an Emergency Call from Your Analog Phone**

Use your analog phone to make an emergency call, similar to any other call. When you dial the emergency number, your emergency services get your phone number and location so that they can assist you.

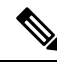

**Note** If your call disconnects, the emergency services can call you back.

#### **Before you begin**

Your analog phone (with the ATA) must be set up to obtain your physical location. Emergency services personnel need your location to find you when you make an emergency call.

### **Procedure**

**Step 1** Pick up the handset and check for a dial tone.

**Step 2** Dial the emergency number.

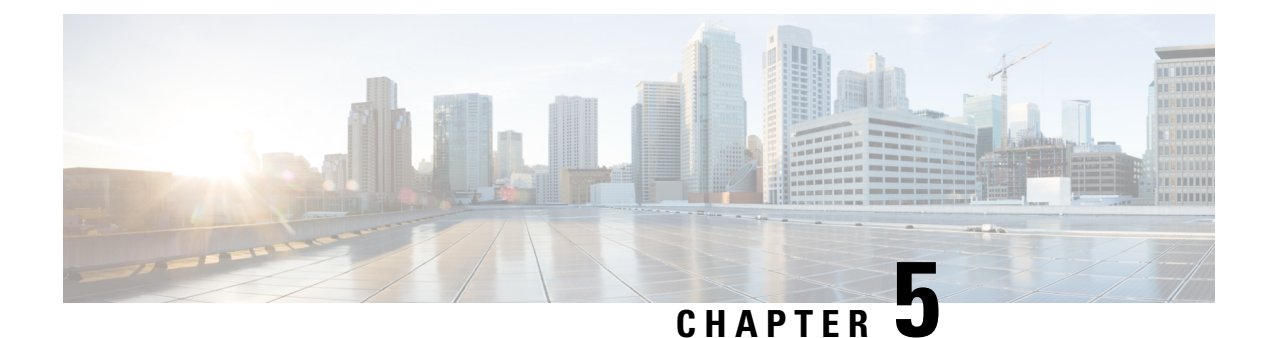

# <span id="page-34-0"></span>**Voice Mail**

- Check your analog phone for new voice [messages,](#page-34-1) on page 29
- Check Your [Voicemail,](#page-34-2) on page 29

# <span id="page-34-1"></span>**Check your analog phone for new voice messages**

You can access your voice messages directly from your phone. But your administrator must set up your voicemail account and set up your phone to access the voicemail system.

### **Procedure**

Pick up the handset and listen for the dial tone. If you hear a stutter tone, you have new voice messages.

# <span id="page-34-2"></span>**Check Your Voicemail**

### **Before you begin**

You can access your voice messages directly from your phone. But your administrator must set up your voicemail account, and set up your phone to access the voicemail system. Each system is slightly different, but your administrator typically provides a phone number used to access your voice messages, and your sign-in information.

### **Procedure**

- **Step 1** Dial your voicemail phone number.
- **Step 2** Follow the prompts.

 $\mathbf I$ 

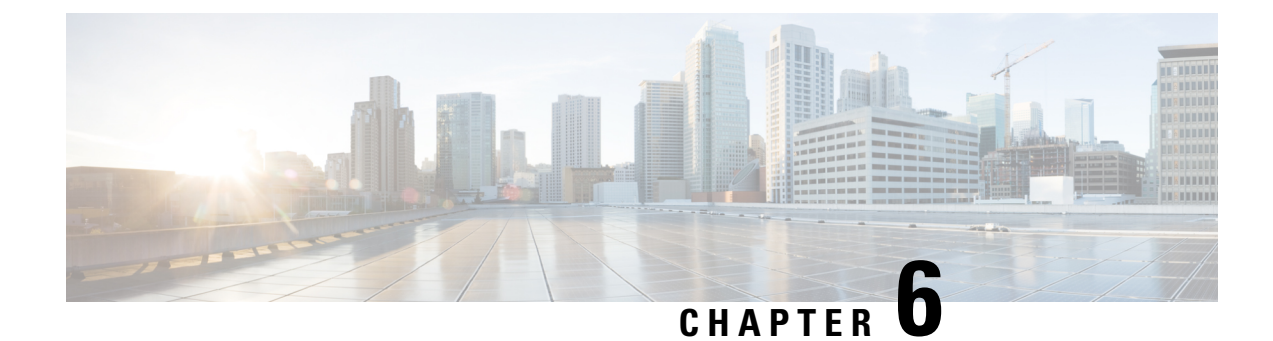

# <span id="page-36-0"></span>**Product Safety and Security**

- Safety and [Performance](#page-36-1) Information, on page 31
- [Compliance](#page-37-1) Statements, on page 32
- Cisco Product Security [Overview,](#page-38-1) on page 33
- Important Online [Information,](#page-38-2) on page 33

## <span id="page-36-2"></span><span id="page-36-1"></span>**Safety and Performance Information**

### <span id="page-36-3"></span>**Power Outage**

Your access to emergency service through the phone requires that the phone receive power. If a power interruption occurs, service or emergency calling service dialing does not function until power is restored. If a power failure or disruption occurs, you may need to reset or reconfigure the equipment before you can use service or emergency calling service dialing.

### **External Devices**

We recommend that you use good-quality external devices that are shielded against unwanted radio frequency (RF) and audio frequency (AF) signals. External devices include headsets, cables, and connectors.

Depending on the quality of these devices and their proximity to other devices, such as mobile phones or two-way radios, some audio noise may still occur. In these cases, we recommend that you take one or more of these actions:

- Move the external device away from the source of the RF or AF signals.
- Route the external device cables away from the source of the RF or AF signals.
- Use shielded cables for the external device, or use cables with a better shield and connector.
- Shorten the length of the external device cable.
- Apply ferrites or other such devices on the cables for the external device.

Cisco cannot guarantee the performance of external devices, cables, and connectors.

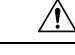

**Caution**

In European Union countries, use only external speakers, microphones, and headsets that are fully compliant with the EMC Directive [89/336/EC].

### <span id="page-37-0"></span>**Phone Behavior During Times of Network Congestion**

- Administrative tasks, such as an internal port scan or security scan.
- Attacks that occur on your network, such as a Denial of Service attack.

## <span id="page-37-2"></span><span id="page-37-1"></span>**Compliance Statements**

### <span id="page-37-3"></span>**FCC Compliance Statements**

The Federal Communications Commission requires compliance statements for the following statements.

### <span id="page-37-4"></span>**FCC Part 15.21 Statement**

Changes or modifications not expressly approved by the party responsible for compliance could void the user's authority to operate the equipment.

### <span id="page-37-5"></span>**FCC RF Radiation Exposure Statement**

This equipment complies with FCC radiation exposure limits set forth for an uncontrolled environment. End users must follow the specific operating instructions for satisfying RF exposure compliance. This transmitter must be at least 20 cm from the user and must not be collocated or operating in conjunction with any other antenna or transmitter.

### **FCC Receivers and Class B Digital Statement**

This product has been tested and complies with the specifications for a Class B digital device, pursuant to Part 15 of the FCC Rules. These limits are designed to provide reasonable protection against harmful interference in a residential installation. This equipment generates, uses, and can radiate radio frequency energy and, if not installed and used according to the instructions, may cause harmful interference to radio communications. However, there is no guarantee that interference will not occur in a particular installation.

If this equipment does cause harmful interference to radio or television reception, which is found by turning the equipment off and on, the user is encouraged to try to correct the interference by one or more of the following measures:

- Reorient or relocate the receiving antenna
- Increase the separation between the equipment or devices
- Connect the equipment to an outlet other than the receiver's
- Consult a dealer or an experienced radio/TV technician for assistance

Ш

## <span id="page-38-0"></span>**Compliance Information for Brazil**

## <span id="page-38-1"></span>**Cisco Product Security Overview**

This product contains cryptographic features and is subject to U.S. and local country laws that govern import, export, transfer, and use. Delivery of Cisco cryptographic products does not imply third-party authority to import, export, distribute, or use encryption. Importers, exporters, distributors, and users are responsible for compliance with U.S. and local country laws. By using this product, you agree to comply with applicable laws and regulations. If you are unable to comply with U.S. and local laws, return this product immediately.

Further information regarding U.S. export regulations can be found at [https://www.bis.doc.gov/index.php/](https://www.bis.doc.gov/index.php/regulations/export-administration-regulations-ear) [regulations/export-administration-regulations-ear.](https://www.bis.doc.gov/index.php/regulations/export-administration-regulations-ear)

## <span id="page-38-2"></span>**Important Online Information**

### **End User License Agreement**

The End User License Agreement (EULA) is located here: <https://www.cisco.com/go/eula>

### **Regulatory Compliance and Safety Information**

Regulatory Compliance and Safety Information (RCSI) is located here:

 $\mathbf I$